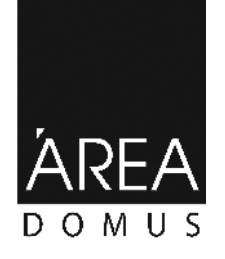

## **RESERVED AREA**

**Designed for Architects, Interior Designers and Decorators**

- 1. Einde university provided to the state of the browser (Περιήγητή Ιστοφελίαν) τη διεύθυνση [http://areadomus.gr/reserv](http://areadomus.gr/reserved)ed. 2. Κάνουμε αριστερό κλικ στο κουμπί *Εγγραφή***.**
- Θέλω να γίνω μέλος \_ Εγγραφή
- 3. Στη σελίδα εγγραφής μέλους, ενατίδα με το μετοχραφής με το επαίλματος με το επαίλματος της ενατίδα με το επ<br>Στην ενατίδα με το επιχειρομένους με το επαίλματος με το επιχειρομένους με το επιχειρομένους με το επιχειρομέν επαίλ μας, τον κωδικό πρόσβασης (από 6 έως 20 χαρακτήρες) και τους χαρακτήρες της χαρακτήρες της χαρακτήρες της
- τυχαίας εικόνας π.χ. στο πεδίο ακριβώς κάτω από την εικόνα. Σε περίπτωση που δεν μπορούμε να διακρίνουμε σωστά τους χαρακτήρες, κάνουμε κλικ στο κουμπί '*'Αλλαγή Εικόνας*'' .<br>Αλλαγή εικόνας
- $-$  0 , μμμιστεί 4. Τέλος, βάζουμε στο πεδίο "*Αποδέχομαι τους Όρους Πρόσβασης και Χρήσης*" και κάνουμε αριστερό κλικ στο κουμπί ''*Αποστολή*''.
- 5. Τώρα θα λάβετε ένα emailνεργοποίησης στο email που δηλώσατε κατά τη διάρκεια της εγγραφής σας. <u>\_\_\_\_\_\_\_\_\_\_</u>: email στα ματαιρύμητα εισερχόμενα εισερχόμενα εισερχόμενα σας, ελέγετε το φάκελο μ (Spam Folder). 6. email περιέχει ένα σύνδεσμο ενεργοποιήσης και συνδεσμούν του συνδεσμού του συνδεσμού του συνδεσμού του σύνδεσμ<br>Θεότερα στη συνδεσμού του σύνδεσμο θα αντόν σύνδεσμο θα αντόν σύνδεσμο θα αντόν σύνδεσμο συνδεσμού του σύνδ
- ενεργοποιηθεί ο λογαριασμός της Παντό της Παντό της Παντό της Γράφης. Ανατολεύει της Παντό της Παντό της Παντό<br>Είστε πια μέλος της Παντό της Παντό της Παντό της Ακελοδίας της Αυτό της Αντικάς της Αντικάς Τριτανός της Παντ
	- **Έχω ξεχάσει τον κωδικό εισόδου. T κάνω;**

**Οδηγίες εγγραφής**

- 1. Στην αρχική σελίδα της Reserved Area, κάτω δε της Γενική σε το *Ξέχασατε τον Κωδικό Πρόσβασης;*
- 2. Στη σελίδα που εις το εναι το ενειδέα του έχουμε σε από το εικόνας (με την εικόνας της εικόνας της εικόνας (μ ίδια διαδικασία που ακολουθήσαμε και στη φόρμα εγγραφής) και κάνουμε κλικ στο κουμπί ''*Αποστολή* ''. 3.  $\hspace{1cm}$  , email  $\hspace{1cm}$   $\hspace{1cm}$  email  $\hspace{1cm}$   $\hspace{1cm}$   $\hspace{1cm}$   $\hspace{1cm}$   $\hspace{1cm}$   $\hspace{1cm}$   $\hspace{1cm}$   $\hspace{1cm}$   $\hspace{1cm}$   $\hspace{1cm}$   $\hspace{1cm}$   $\hspace{1cm}$   $\hspace{1cm}$   $\hspace{1cm}$   $\hspace{1cm}$   $\hspace{1cm}$   $\hspace{1cm}$   $\hspace$ σύνδεσμο και θα σας σταλεί ένας προσωρινός Κωδικός Εισόδου, τον οποίο θα χρησιμοποιήσετε για να
	- Reserved Area.

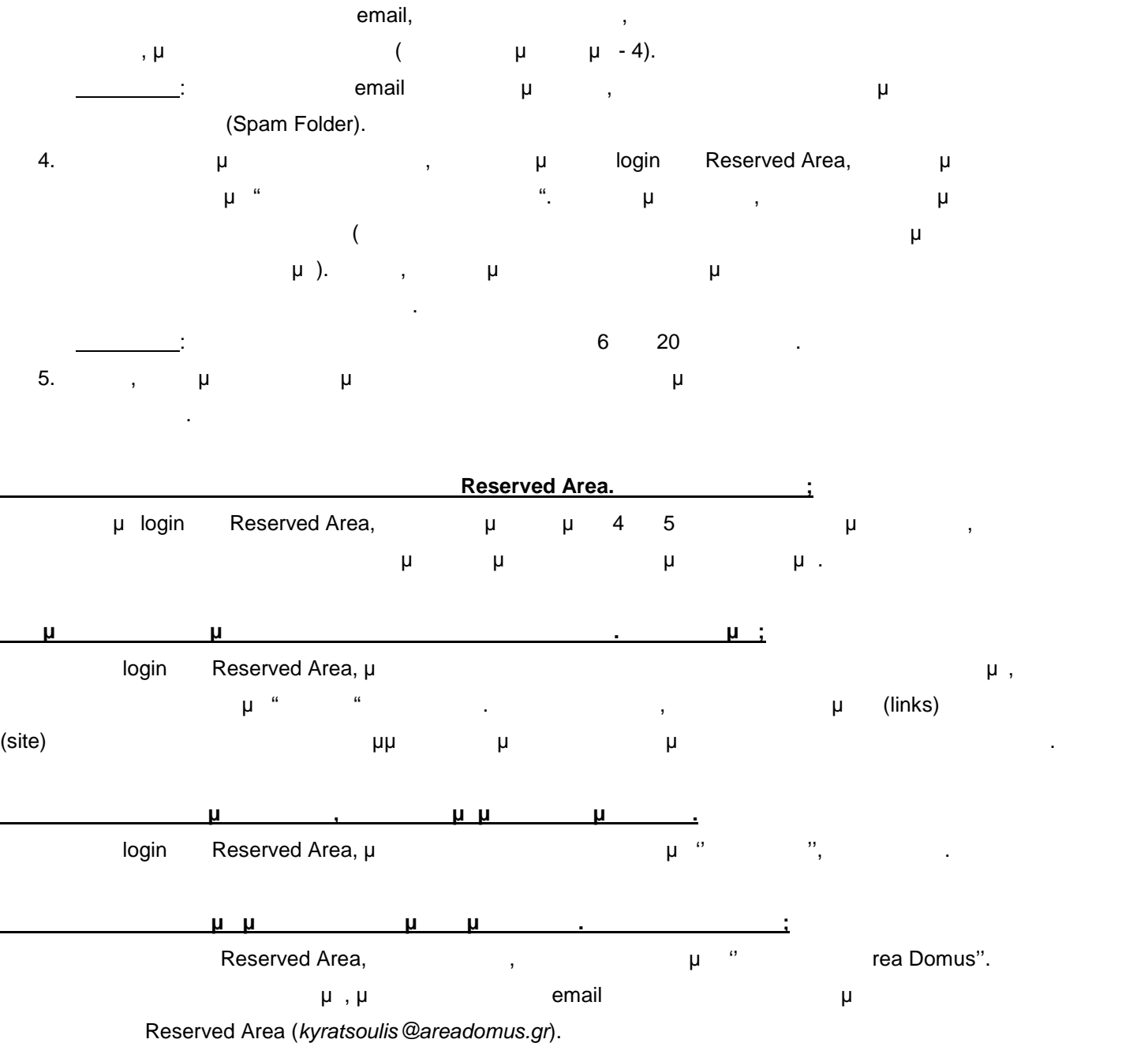

## **ΣΑΣ ΕΥΧΑΡΙΣΤΟΥΜΕ ΠΟΥ ΓΙΝΑΤΕ ΜΕΛΟΣ ΤΗΣ RESERVED AREA ΤΗΣ AREA DOMUS!**

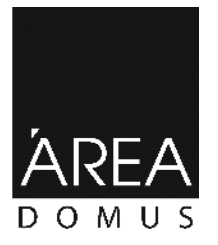

24, Adrianoupoleos Str. | Thessaloniki | Greece T. +30 2310 280035, +30 2310 428330 F. +30 2310 228052, +30 2310 426730 || areadomus.gr Find us on  $\blacksquare\hspace{-0.1cm}\rule{0.7pt}{1.5mm}\hspace{-0.1cm} \lceil \frac{\text{facebook.com/areadomains}}{$